# **doc***Umods*™

## User Manual for Attorneys

(March 2014)

#### **Register to Use docUmods™**

*(If you have already registered to use documods™, go to "Login to documods™")*

- Go to [www.documods.com](http://www.documods.com/)
- Click **Get Started** (See Figure 1-1)
- Under the *New to docUmods?* section, click **Register** (See Figure 1-2)
- Complete the User Registration form and click **Register** (See Figure 1-3)
	- o Attorneys must answer "Yes" to the "Are you a borrower representative i.e., attorney, counselor, etc.?". Answering "Yes" will permit you to submit multiple borrowers from your account without having to re-register.
- Once your account information has been submitted, you will receive an email containing your unique Verification Code. Follow the instructions in the email to complete your verification.
- Once your account is verified, you will be able to use docUmods<sup>™</sup>

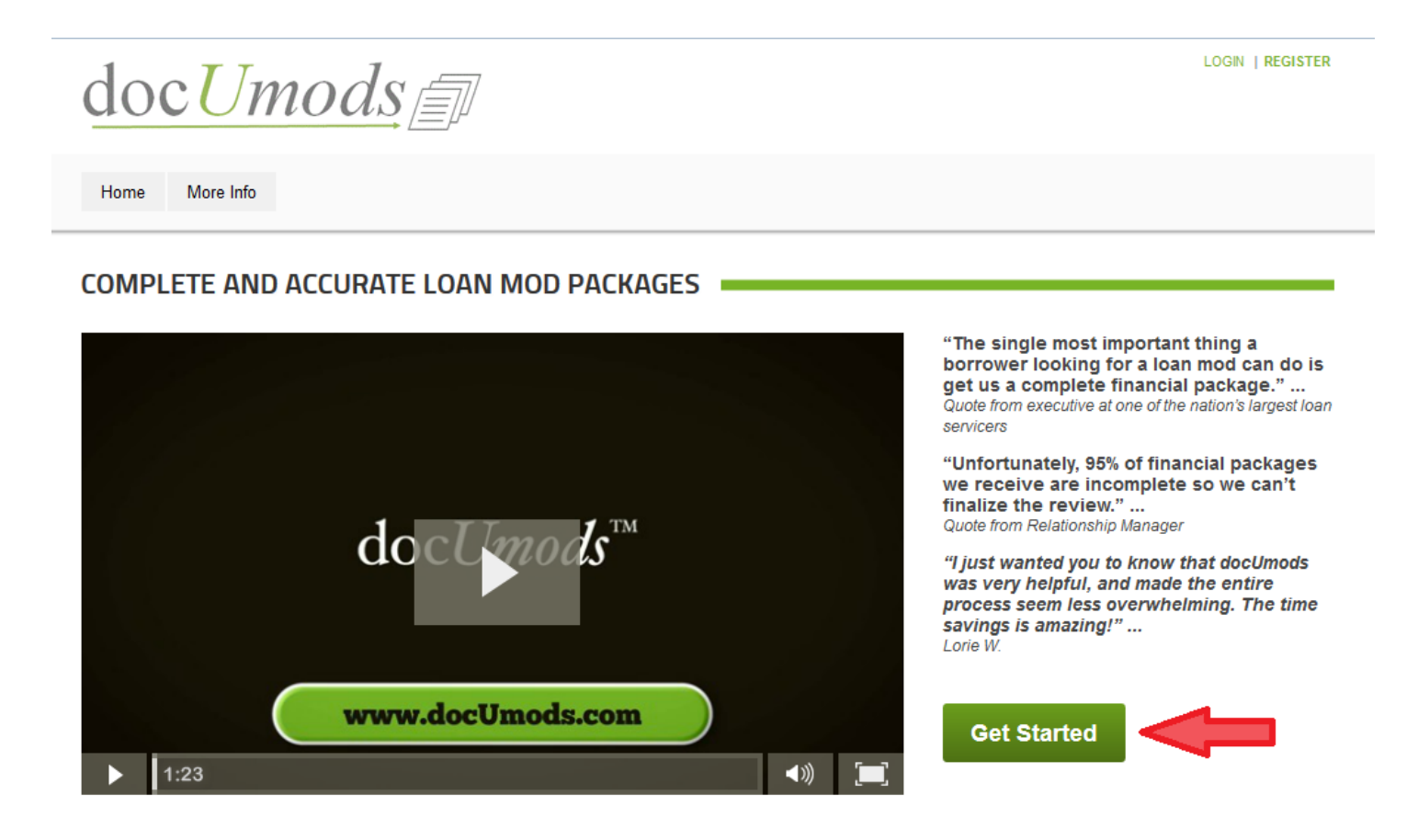

*Figure 1-1 Click Get Started To Launch Registration*

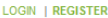

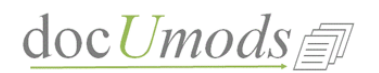

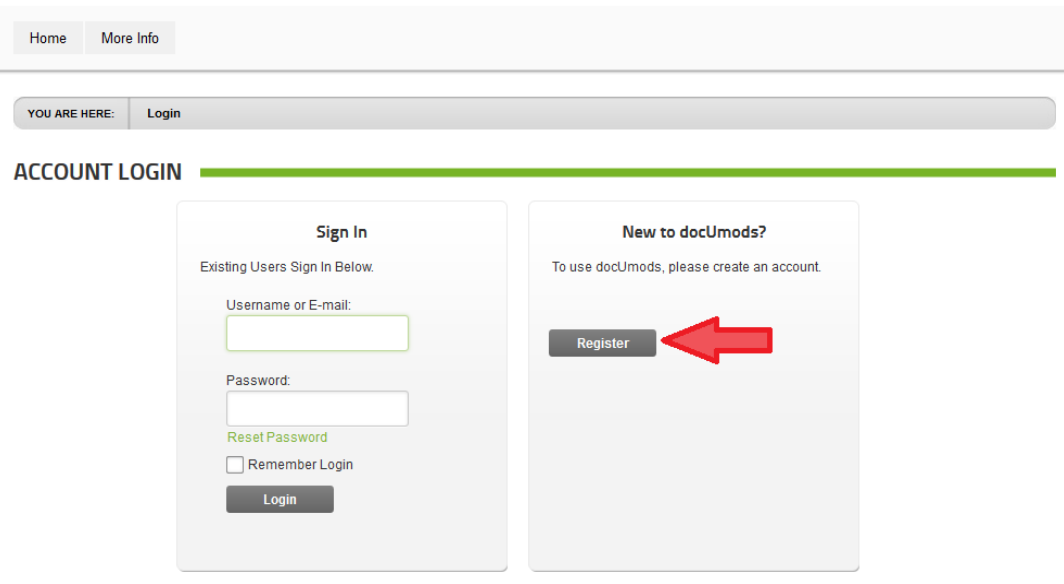

*Figure 1-2 Click Register To Begin Registration*

#### **USER REGISTRATION =**

\*Note: Access to this site is Verified. Once your account information has been submitted, you will receive an email containing your unique Verification Code. The Verification Code will be required the first time you attempt to sign in to this site. All fields marked with a red arrow are required. - (Note: - Registration may take several seconds. Once you click the Register button please wait until the system responds.)

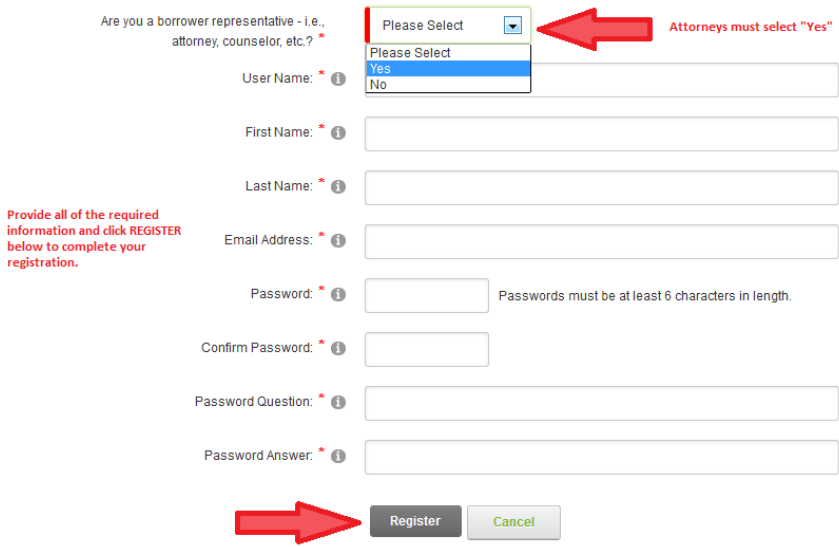

*Figure 1-3 Complete Required Registration Information*

#### **Login to docUmods™**

- Go to [www.documods.com](http://www.documods.com/)
- Click **Get Started** (See Figure 1-1)
- Under the *Sign In* section, enter the registered email address/username you created and password. Click **Login** (See Figure 2-1)
- You will be logged in to your docUmods™ account (See Figure 2-2)

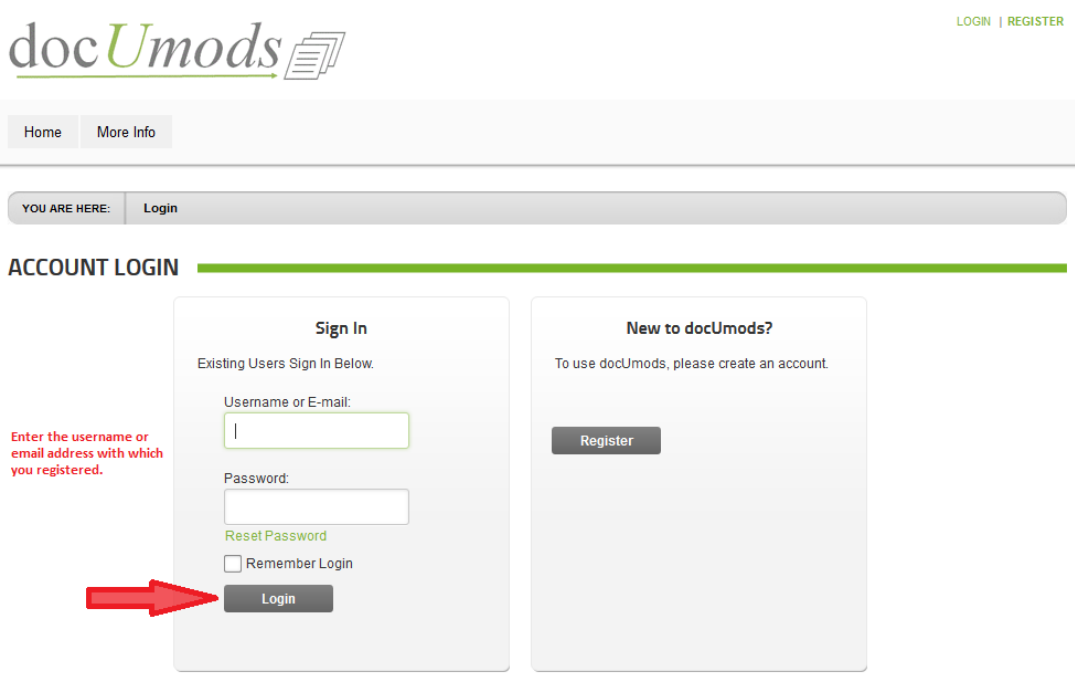

*Figure 2-1 Sign In Screen*

| LOGOUT  <br>$\text{doc}$ <i>Umods</i>                   |       |               |              |               |                                         |  |  |  |  |  |  |  |
|---------------------------------------------------------|-------|---------------|--------------|---------------|-----------------------------------------|--|--|--|--|--|--|--|
| My Profile<br>My Clients<br>More Info<br>Home           |       |               |              |               |                                         |  |  |  |  |  |  |  |
| YOU ARE HERE:<br><b>My Clients</b><br><b>MY CLIENTS</b> |       |               |              |               |                                         |  |  |  |  |  |  |  |
|                                                         | ID    | <b>UserID</b> | FirstName    | LastName      | <b>Status</b>                           |  |  |  |  |  |  |  |
| <b>PX</b><br>⋒                                          | 23    | 58            | Liam Edit    | Kendall Edit  | Completed - Docs Available for Download |  |  |  |  |  |  |  |
| <b>PX</b><br>⋒                                          | 55    | 95            | Linda Edit   | Davis Edit    | Completed - Docs Available for Download |  |  |  |  |  |  |  |
| <b>PX</b><br>⋒                                          | 10    | 43            | Matt Edit    | Berk Edit     | Completed - Docs Available for Download |  |  |  |  |  |  |  |
| $\mathscr{L}$ $\times$<br>u)                            | 5621  | 5950          | Matt Edit    | Berk2 Edit    | <b>Payment Required</b>                 |  |  |  |  |  |  |  |
| $\varphi$<br>$\boldsymbol{\mathsf{x}}$<br>m             | 6161  | 6515          | Matt Edit    | Plummer Edit  | <b>Missing Information</b>              |  |  |  |  |  |  |  |
| $\mathscr{A}$ $\times$<br>▣                             | 30    | 67            | Matt Edit    | Przkop Edit   | Completed - Docs Available for Download |  |  |  |  |  |  |  |
| $\mathscr{A}$ $\times$<br>n                             | 3865  | 4126          | Michael Edit | Myers Edit    | <b>Missing Information</b>              |  |  |  |  |  |  |  |
| $\mathscr{D}$ $\times$<br>n.                            | 10728 | 11150         | Mike Edit    | Rhodes Edit   | Completed - Docs Available for Download |  |  |  |  |  |  |  |
| $\mathscr{A}$ $\times$<br>n                             | 37    | 75            | Noah Edit    | Scurdato Edit | Completed - Docs Available for Download |  |  |  |  |  |  |  |
| <b>PX</b><br>R)                                         | 1130  | 1213          | Paul Edit    | Aarons Edit   | <b>Missing Information</b>              |  |  |  |  |  |  |  |
| $\blacksquare$ 2 $\times$                               | 13    | 48            | Ryan Edit    | Donahue Edit  | Completed - Docs Available for Download |  |  |  |  |  |  |  |
| 12                                                      |       |               |              |               |                                         |  |  |  |  |  |  |  |

**B** Add New Client

### **docUmods™ Submissions**

After you have logged in to your docUmods™ account, you will see list of all prior submissions you have made. You will also be able to start a new submission. (See Figure 2-2)

Existing Submissions: Upon login, you will see all of the borrowers you have previously started and the current status of their application.

- Click  $\blacksquare$  to go back to any borrower account (you will be able to edit and/or complete any information for that borrower). You will also be able to access their documentation (assuming you have completed their application).
- Click  $\bullet$  to edit the borrower name
- Click  $\blacktriangleright$  to delete the borrower

New Submissions: To start a new application:

- Click **Add New Client** (See Figure 3-1)
- Enter the borrower's first and last name and click **Add New Client** (See Figure 3-2)
- The docUmods<sup>™</sup> application process will be launched. Follow the step-by-step instructions to complete the application (See Figure 3-3)
	- o A few tips:
		- You can navigate to any page by clicking the main menu tab and then selecting the page you wish to access
		- Refer to the "Tips" on each page for guidance on how to complete the required information
		- You will **not** be able to access the completed documentation on docUmods<sup>™</sup> unless and until **all** questions have been answered
- Once you have provided all of the required information and paid for the docUmods<sup>™</sup> application, you will be able to access, review and download all of your documents (See Figure 3-4)
	- o A few tips:
		- Click the **Download** link to download the document you wish to access
		- **Pay careful attention to the "Instructions / Comments" section which will detail** for you what you need to do with the completed document

| LOGOUT  <br>doc $U$ mods $\bar{\equiv}$ |            |                   |              |               |                                         |  |  |  |  |  |  |
|-----------------------------------------|------------|-------------------|--------------|---------------|-----------------------------------------|--|--|--|--|--|--|
| Home                                    | My Profile | <b>My Clients</b> | More Info    |               |                                         |  |  |  |  |  |  |
| YOU ARE HERE:<br><b>My Clients</b>      |            |                   |              |               |                                         |  |  |  |  |  |  |
| <b>MY CLIENTS</b>                       |            |                   |              |               |                                         |  |  |  |  |  |  |
|                                         | ID.        | UserID            | FirstName    | LastName      | <b>Status</b>                           |  |  |  |  |  |  |
| $\mathbb{Z}$ $\times$<br>⋒              | 23         | 58                | Liam Edit    | Kendall Edit  | Completed - Docs Available for Download |  |  |  |  |  |  |
| $\Box$ $\alpha$ $\times$                | 55         | 95                | Linda Edit   | Davis Edit    | Completed - Docs Available for Download |  |  |  |  |  |  |
| <b>PX</b><br>⋒                          | 10         | 43                | Matt Edit    | Berk Edit     | Completed - Docs Available for Download |  |  |  |  |  |  |
| <b>PX</b><br>⋒                          | 5621       | 5950              | Matt Edit    | Berk2 Edit    | <b>Payment Required</b>                 |  |  |  |  |  |  |
| <b>PX</b><br>⋒                          | 6161       | 6515              | Matt Edit    | Plummer Edit  | <b>Missing Information</b>              |  |  |  |  |  |  |
| <b>PX</b><br>⋒                          | 30         | 67                | Matt Edit    | Przkop Edit   | Completed - Docs Available for Download |  |  |  |  |  |  |
| <b>P</b> X<br>⋒                         | 3865       | 4126              | Michael Edit | Myers Edit    | <b>Missing Information</b>              |  |  |  |  |  |  |
| <b>PX</b><br>⋒                          | 10728      | 11150             | Mike Fdit    | Rhodes Fdit   | Completed - Docs Available for Download |  |  |  |  |  |  |
| <b>PX</b><br>⋒                          | 37         | 75                | Noah Edit    | Scurdato Edit | Completed - Docs Available for Download |  |  |  |  |  |  |
| $\blacksquare$ 2 $\times$               | 1130       | 1213              | Paul Edit    | Aarons Edit   | <b>Missing Information</b>              |  |  |  |  |  |  |
| $\Box$ $\alpha$ $\times$                | 13         | 48                | Rvan Edit    | Donahue Edit  | Completed - Docs Available for Download |  |  |  |  |  |  |
| 12                                      |            |                   |              |               |                                         |  |  |  |  |  |  |

*Figure 3-1 User Logged In. Click "Add New Client" To Start New Borrower*

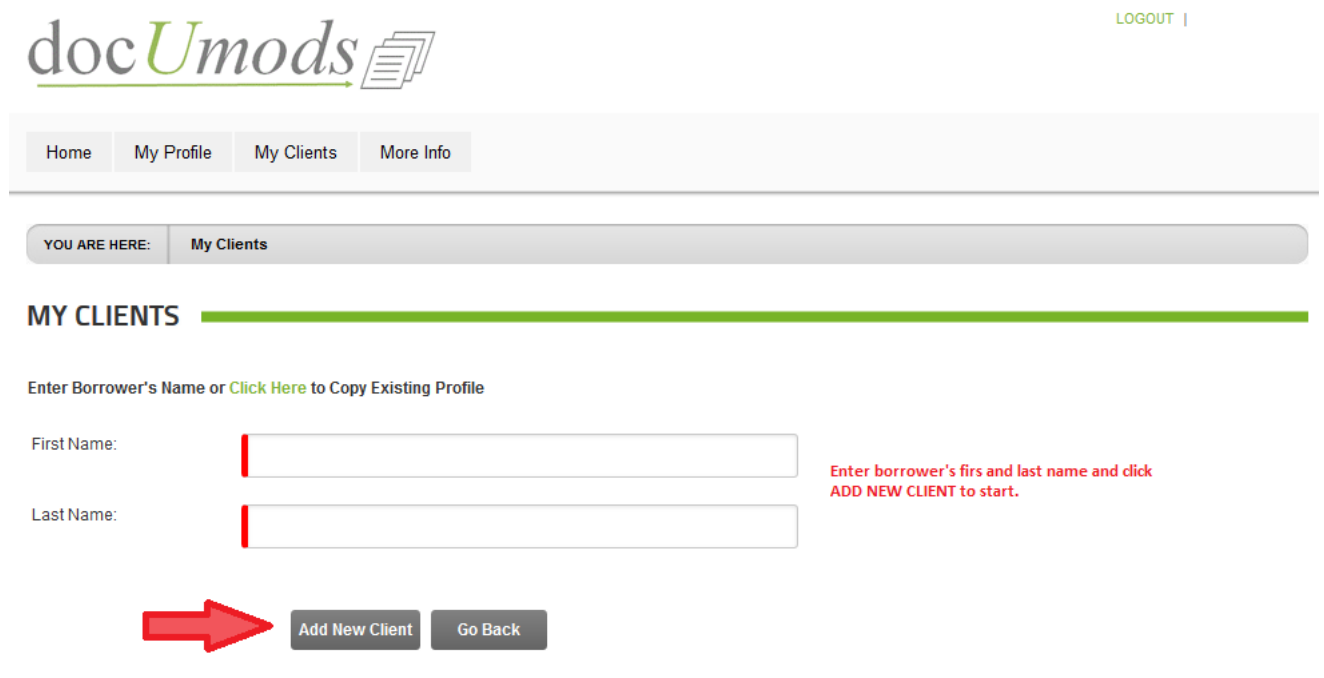

*Figure 3-2 Enter First and Last Name of New Borrower*

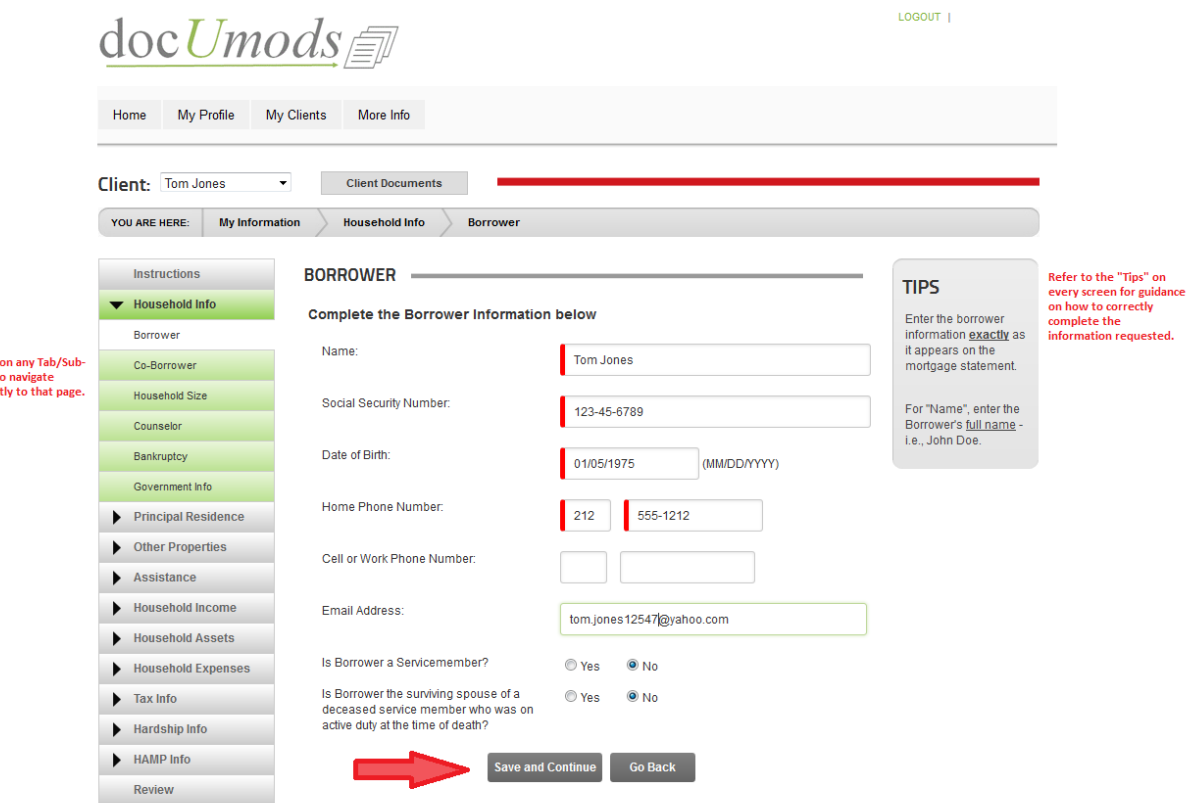

Click<br>Tab t<br>direc

#### *Figure 3-3 Borrower Application Screen (Borrower Info)*

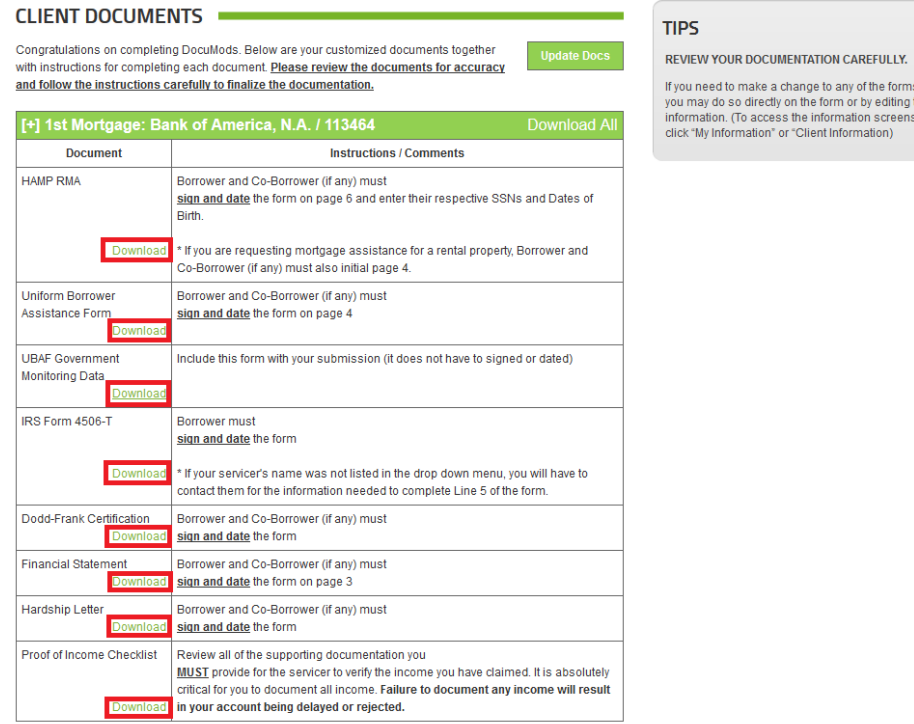

If you need to make a change to any of the forms,<br>you may do so directly on the form or by editing the<br>information. (To access the information screens,<br>click "My Information" or "Client Information)

*Figure 3-4 Borrower Documents Screen*